Ī

(proveedores)<br>(proveedores)

## abastecimiento Responder a un evento de

**Coupa** 

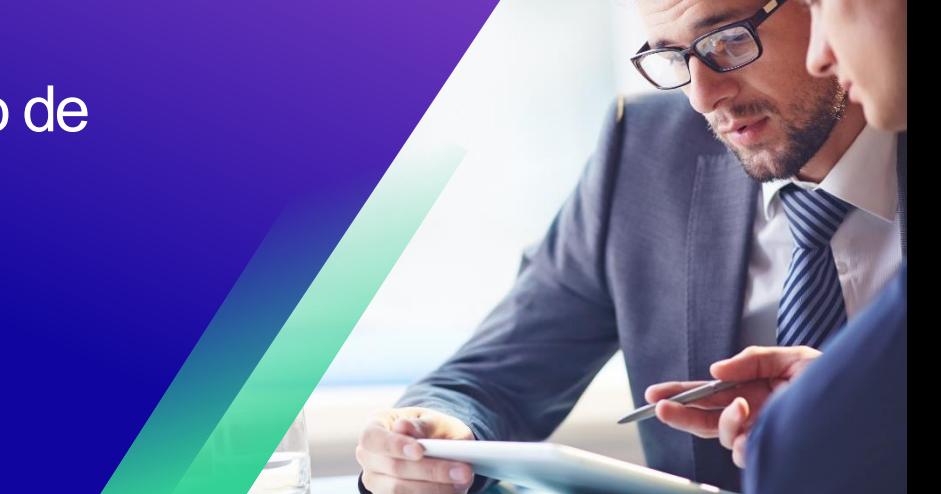

*Para obtener la mejor experiencia de aprendizaje, haga clic en el botón Editar y seleccione Abrir en el escritorio para ver este documento en su aplicación de escritorio de Microsoft Word. La visualización de este documento en SharePoint o en el explorador puede distorsionar la ubicación de las imágenes y el texto.*

## **Tabla de contenidos**

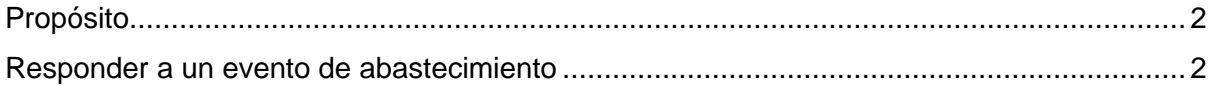

*Su pantalla en Coupa puede diferir ligeramente de este entrenamiento, pero los pasos para completar la actividad serán los mismos.*

## <span id="page-1-0"></span>**Propósito**

i<br>L

Esta Tarjeta de Referencia Rápida (QRC) explica cómo **responder a un evento de abastecimiento** en Coupa. Su objetivo es apoyar a los proveedores actuales o potenciales de Kimberly-Clark mientras realizan las siguientes tareas en Coupa:

• **Tarea 1**: Responder a un evento de abastecimiento

Si tiene alguna pregunta que no pueda ser respondida por este documento, comuníquese con el Gerente de Eventos (Comprador) o el Equipo de Habilitación de Proveedores en Kimberly-Clark.

## <span id="page-1-1"></span>**Responder a un evento de abastecimiento**

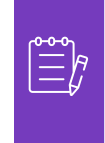

**Nota:** Antes de responder a un evento de abastecimiento, **asegúrese de que las ventanas emergentes estén habilitadas en su navegador**. Si tiene las ventanas emergentes bloqueadas o deshabilitadas, no podrá descargar ningún documento, archivo adjunto o plantilla relacionada con el evento.

Cuando se haya programado un evento de abastecimiento en Kimberly-Clark y se le haya identificado como un proveedor que debe responder, recibirá una invitación por correo electrónico con instrucciones sobre cómo acceder al próximo evento.

1. Vaya a la cuenta de correo electrónico de su empresa y, a continuación, busque y seleccione el elemento de la **bandeja de entrada** adecuado .

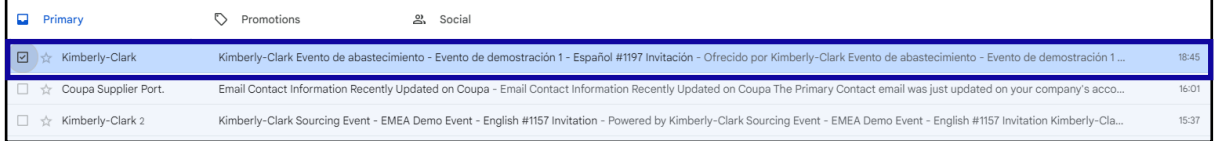

- 2. Revise el **mensaje de invitación al evento** de Kimberly-Clark.
- 3. Haga clic en el **hipervínculo correspondiente** para configurar una nueva **contraseña**.
	- a. **Crítico:** Debe configurar su contraseña dentro de los 7 días posteriores a la recepción de la invitación.
	- b. Si no tiene una cuenta existente en Coupa (Kimberly-Clark's Sourcing System), se le pedirá que cree una nueva contraseña para acceder al Portal de proveedores y responder al evento.
	- c. La creación de una cuenta es una actividad de configuración única. Todas las invitaciones a eventos futuros estarán vinculadas a tu cuenta y no requerirán que actualices una contraseña.
- 4. Revisa tu **nombre de usuario** asignado para el evento.
- 5. Revise las **Instrucciones de participación** y, a continuación, seleccione la opción de participación adecuada. En este ejemplo, seleccionaremos **Ver evento**.

- a. El *botón Tengo la intención de participar debe seleccionarse si desea confirmar la invitación e informar al Comprador de que tiene la intención de participar, pero que enviará su respuesta en una fecha posterior.*
- b. El *botón Ver* evento debe estar seleccionado si desea ver los detalles del evento y/o iniciar su respuesta en ese momento.

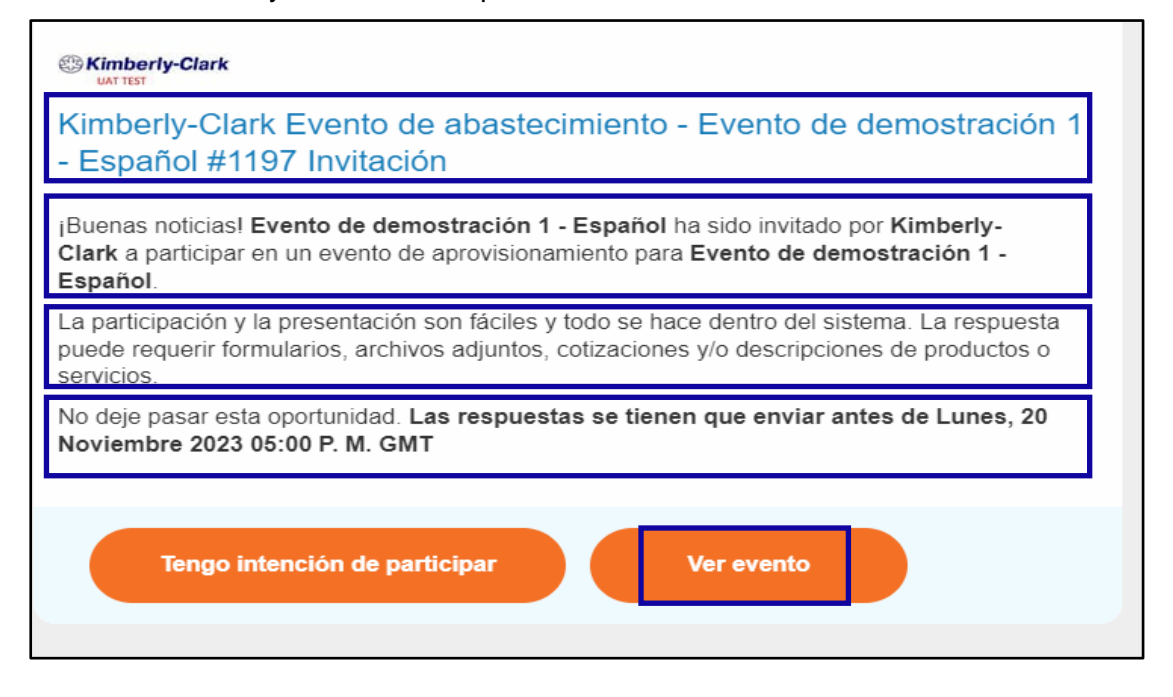

Se abrirá una nueva pestaña en su navegador de Internet preferido y lo llevará al Portal de proveedores de Kimberly-Clark.

- 6. Ingrese sus **credenciales de inicio de sesión** para iniciar sesión en Coupa.
	- a. **Recordatorio:** Su nombre de usuario se proporcionó en el correo electrónico de invitación al evento. Copie y pegue el nombre de usuario proporcionado en el campo Nombre de usuario y, a continuación, introduzca su contraseña.
	- b. Si es la primera vez que responde a un evento a través de Coupa y no creó una nueva contraseña antes de intentar iniciar sesión, se le pedirá que cree una nueva contraseña.
- 7. Haz clic en **Iniciar sesión**.
	- a. Si tiene problemas para iniciar sesión, comuníquese con el Gerente de Eventos (Comprador) o el Equipo de Habilitación de Proveedores en Kimberly-Clark.
	- b. Si olvida su contraseña, haga clic en el botón ¿*Olvidó su nombre de usuario o contraseña?,* ingresa tu nombre de usuario o correo electrónico asociado a la cuenta, selecciona la casilla de *verificación No soy un robot* y haz clic en Enviar para solicitar un nuevo ticket único. El billete se envía a su dirección de correo electrónico registrada y tiene una validez de 24 horas. Se le pedirá que cambie la contraseña temporal una vez que inicie sesión.

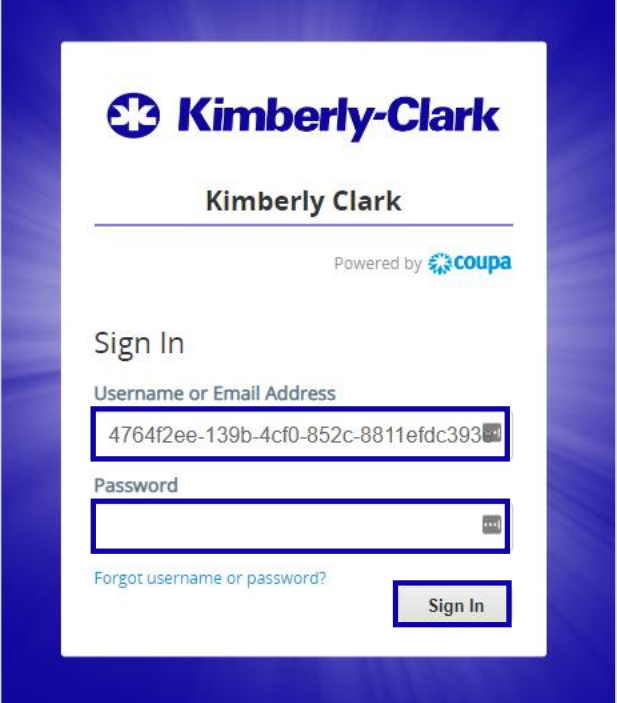

- 8. Después de iniciar sesión correctamente, se le dirigirá al **Portal de respuesta de abastecimiento**.
- 9. Revise la lista de **eventos de abastecimiento**.
	- a. Si es la primera vez que responde a un evento de abastecimiento con Kimberly-Clark, solo tendrá un evento disponible en el portal.
- 10. Haga clic en el **evento de abastecimiento** correspondiente.
	- a. El evento más reciente se mostrará en la parte superior.
	- b. **Consejo:** Si lo desea, puede utilizar las funciones de ordenación, filtro o búsqueda para encontrar un evento específico.

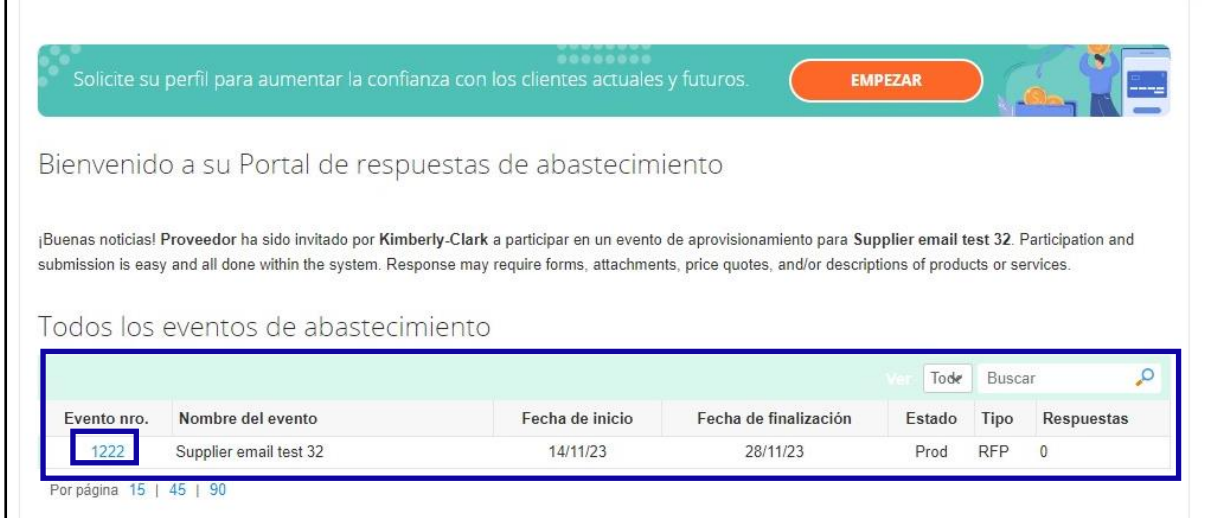

- 11. Revise el mensaje de **información** del evento y la **cuenta regresiva de** finalizaciones del evento.
	- a. **Crítico:** Las respuestas de los participantes no se aceptarán después de la fecha de finalización del evento.
- 12. Si decide participar, seleccione la casilla de verificación "**Tengo la intención de participar en este evento**".
- 13. Si corresponde, revisa los **Términos y Condiciones del Evento**. En este ejemplo, no se agregaron términos ni condiciones al evento, por lo que no hay nada disponible ni necesario para su revisión.
	- a. Si hubiera Términos y Condiciones disponibles, deberá usar el botón de opción para aceptar o rechazar los Términos y Condiciones proporcionados.
- 14. Revisa la información del **evento y las reglas de licitación**.
- 15. Si corresponde, revisa los **Anexos del comprador**. En este ejemplo, no hay datos adjuntos con requisitos o instrucciones adicionales para el evento.
- 16. Revisa el **cronograma** del evento.
- 17. Haga clic en **Introducir respuesta**.

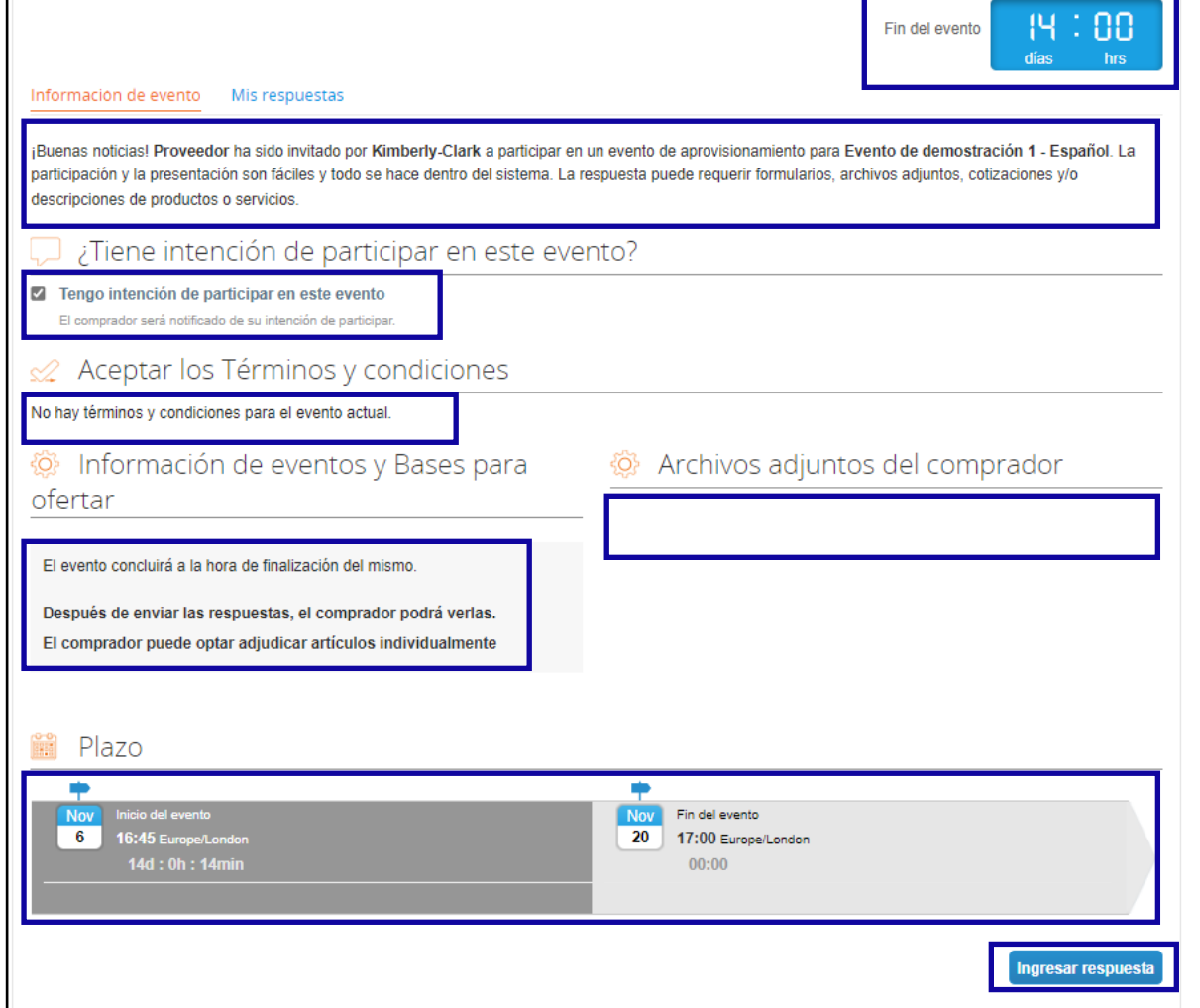

18. Introduzca un nombre de respuesta adecuado.

i<br>L

- 19. Si corresponde, revise o cargue los **archivos adjuntos apropiados** como documentación de respaldo.
	- a. Se pueden incluir archivos adjuntos para proporcionar instrucciones adicionales o para recopilar información adicional de usted y su respuesta.
	- b. Si están disponibles, los archivos adjuntos se pueden descargar y revisar.
- 20. Revise la sección **Formularios** para ver si hay formularios o cuestionarios adicionales que deban completarse para el evento.
	- a. Los formularios pueden tener muchas opciones de respuesta diferentes.
	- b. Si corresponde, complete el Formulario o Cuestionario.

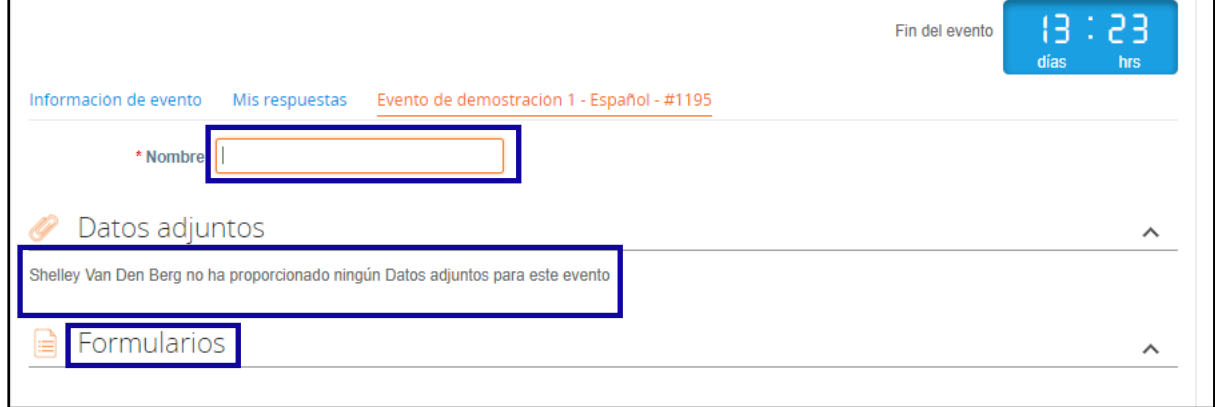

- 21. Desplázate hacia abajo hasta la **sección Artículos y servicios**.
- 22. Revisa todos los artículos, lotes o servicios disponibles que se incluyen en el evento. En este ejemplo, hay un solo elemento incluido en el evento.
- 23. Introduzca su **puja** para todos los campos obligatorios, En este ejemplo, debe introducir un **costo de fabricación**, un costo de **mano de obra** y un **costo de envío** para el artículo de pulpa de madera dura.
	- a. Todos los campos obligatorios se anotan con un asterisco rojo \*.
- 24. Revisa los detalles de tu respuesta para comprobar que son correctos y, a continuación, haz clic en **Enviar respuesta al comprador**.
	- a. Si lo desea, tiene opciones adicionales para proporcionar la respuesta mediante una hoja de Excel siguiendo los siguientes pasos:
		- i. Exportar a Excel: Exporte los requisitos de respuesta del evento a un formato de Microsoft Excel.
		- ii. Complete la hoja de cálculo de Microsoft Excel exportada con su respuesta (oferta).
		- iii. Importar desde Excel: Cargue su respuesta al evento en su formato de Microsoft Excel.
		- iv. Guardar: Guarda tu progreso.

b. Después de enviar su oferta, aparecerá un *mensaje de respuesta enviada al comprador* en la parte superior de la pantalla como confirmación de su participación exitosa en el evento.

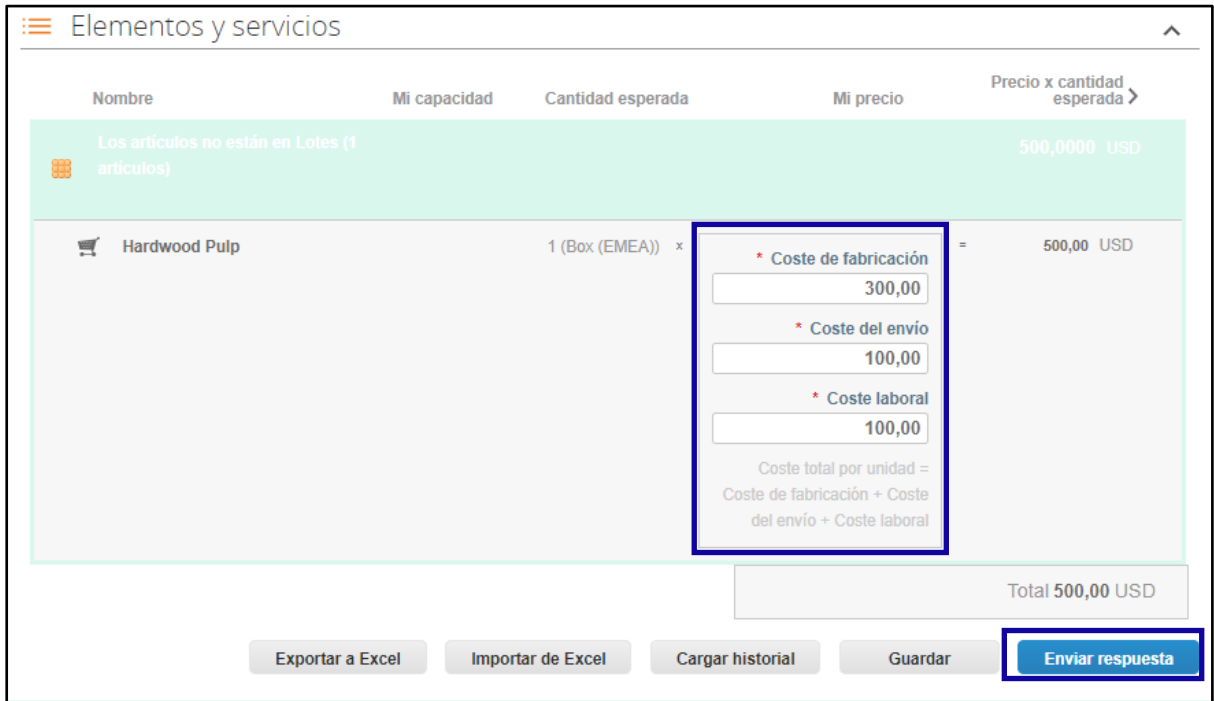

25. Si lo desea, puede volver a iniciar sesión en el **Portal de Respuesta de Abastecimiento** en cualquier momento para ver el estado del evento.

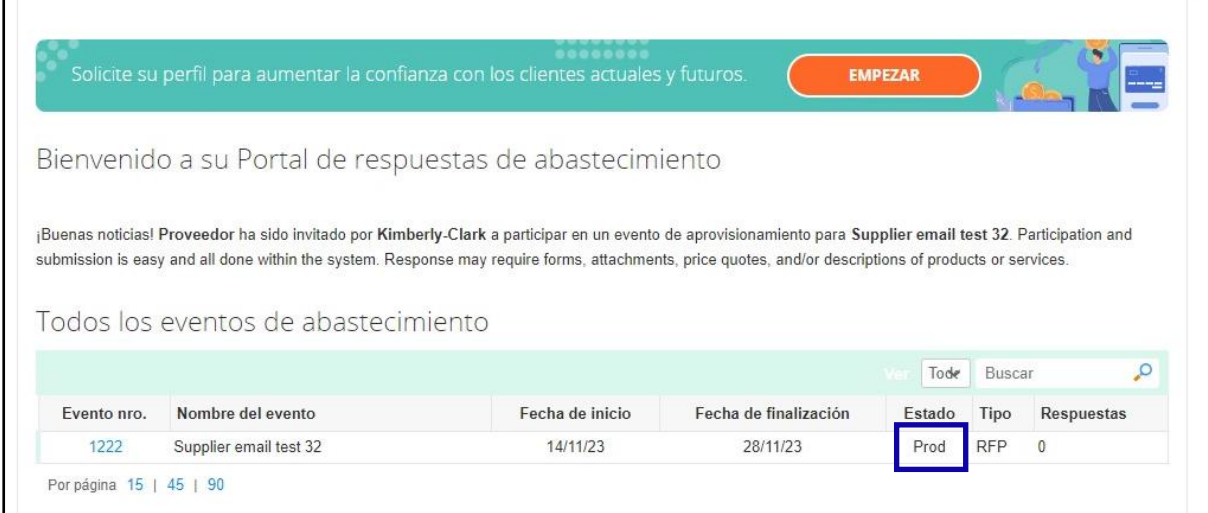

- 26. Si corresponde, puede ingresar una nueva oferta (respuesta) siempre que el evento aún esté abierto y el evento se haya configurado para permitir actualizaciones de respuestas. En este ejemplo, no introduciremos una nueva puja.
	- a. **Recordatorio:** Las respuestas de los participantes no se aceptarán después de que haya pasado la fecha de finalización del evento.
	- b. Póngase en contacto con el propietario del evento (comprador en Kimberly-Clark) si tiene problemas para actualizar una oferta.

Responder a un evento de abastecimiento (proveedores)

i<br>L

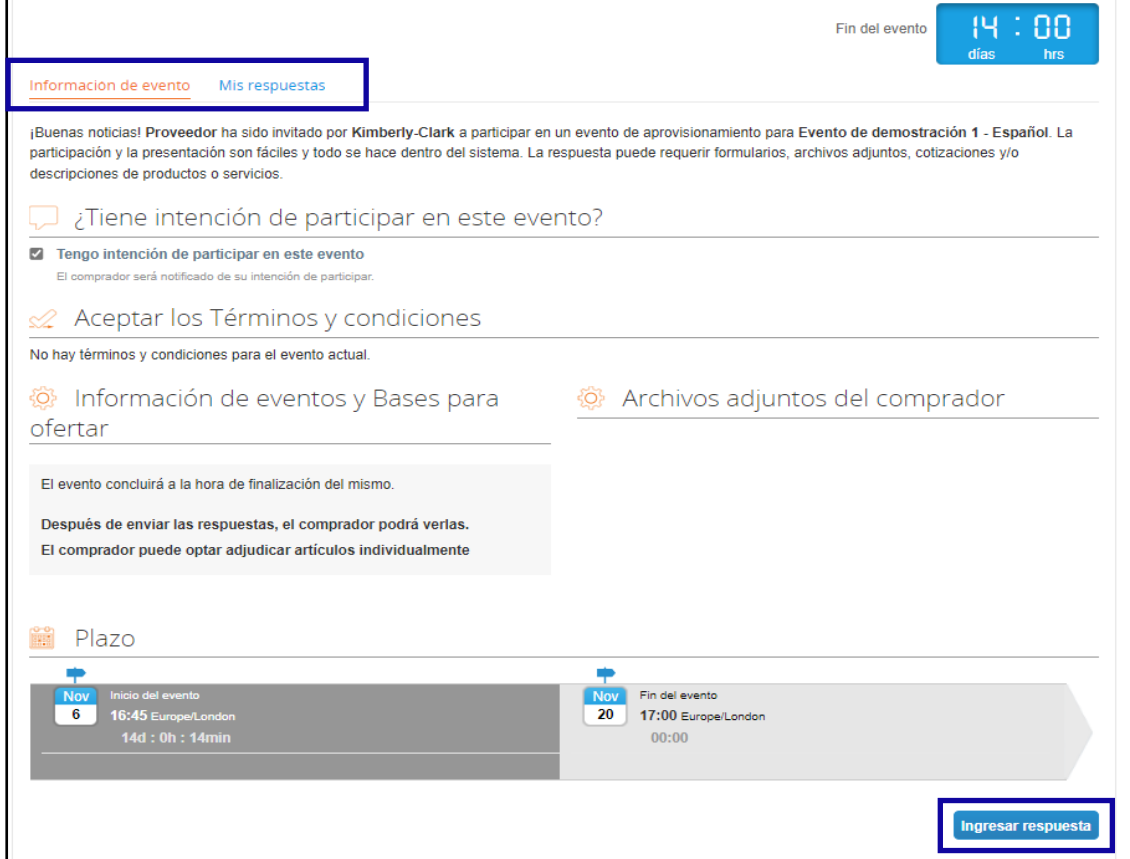

- 27. Cuando el cronograma del evento esté a punto de expirar, recibirá una notificación de Coupa en la dirección de correo electrónico que se registró para el evento.
- 28. Si lo desea, revise el mensaje o navegue hasta el evento en el Portal de respuesta de abastecimiento para ver el evento. En este ejemplo, no tomaremos ninguna otra medida.

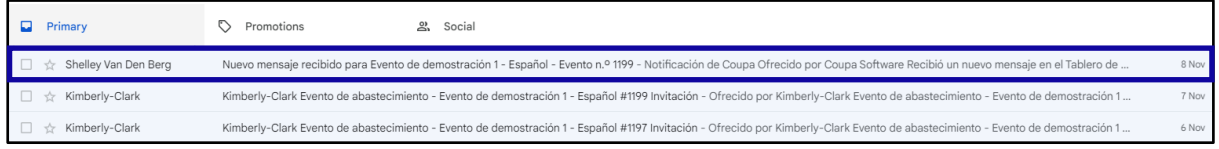

- 29. Si se le otorgó alguno de los artículos, lotes o servicios del evento, el Organizador del Evento enviará un mensaje para comunicarle el premio.
- 30. Haga clic en el elemento de la **bandeja de entrada** correspondiente para ver el mensaje de premio.
	- a. El asunto del elemento de la bandeja de entrada dirá: *Nuevo mensaje recibido para [Nombre del evento] – Evento #*.

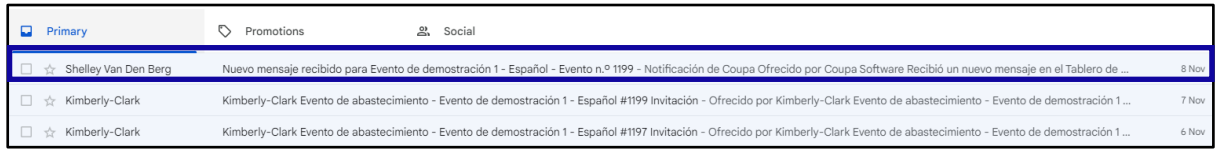

31. Revisa el mensaje del **premio**.

32. Si lo desea, haga clic en el enlace **Ver en línea** para iniciar sesión en el **Portal de respuesta de abastecimiento**.

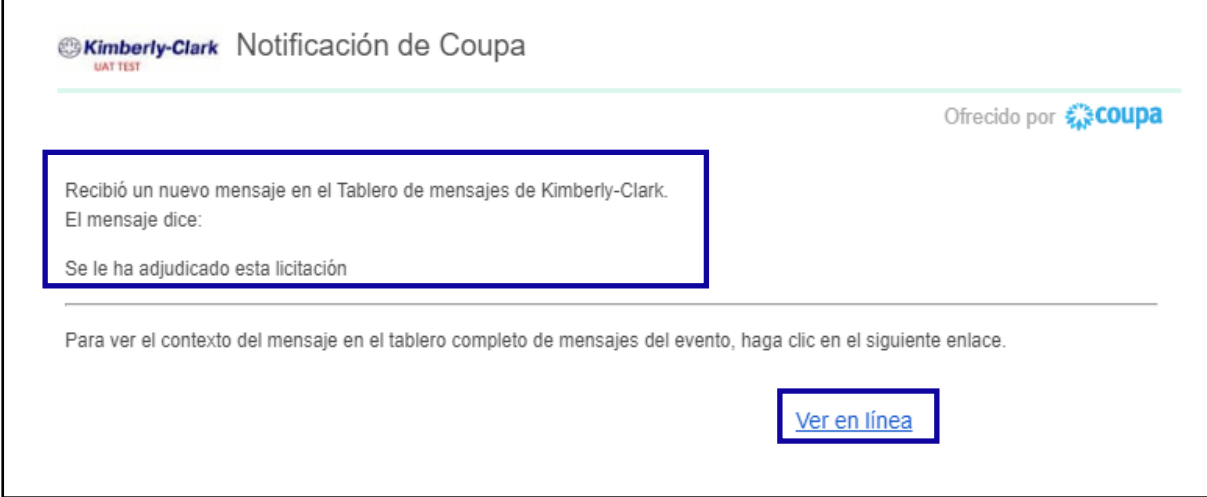

33. Introduce tus **credenciales de inicio de sesión** y, a continuación, haz clic en **Iniciar sesión**.

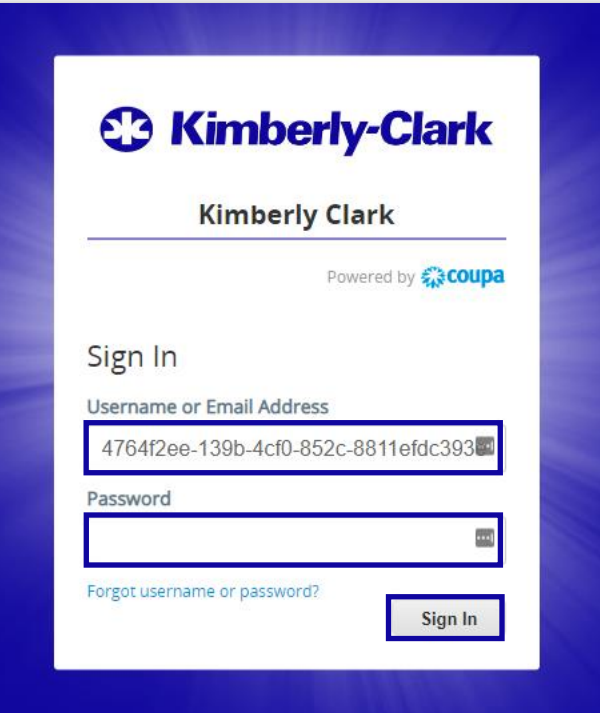

34. Haga clic en el **evento** correspondiente.

i<br>L

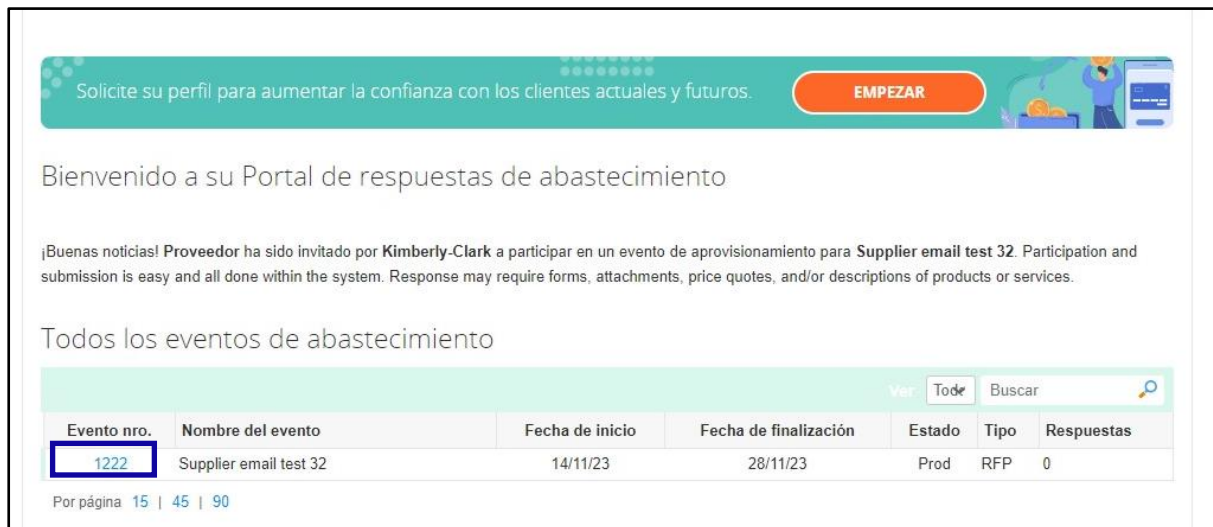

35. Haz clic en **Mensajes**.

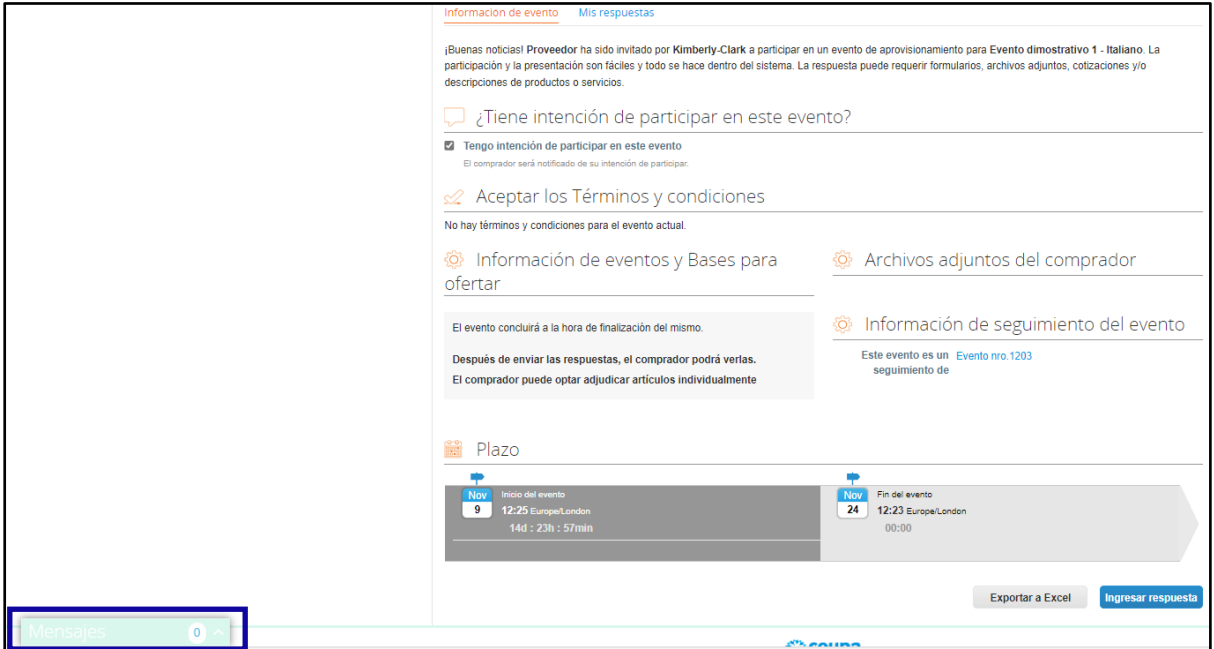

36. Revise los detalles del **Mensaje de Premiación** y las instrucciones del Gerente del Evento (Comprador en Kimberly-Clark) con respecto a los próximos pasos.

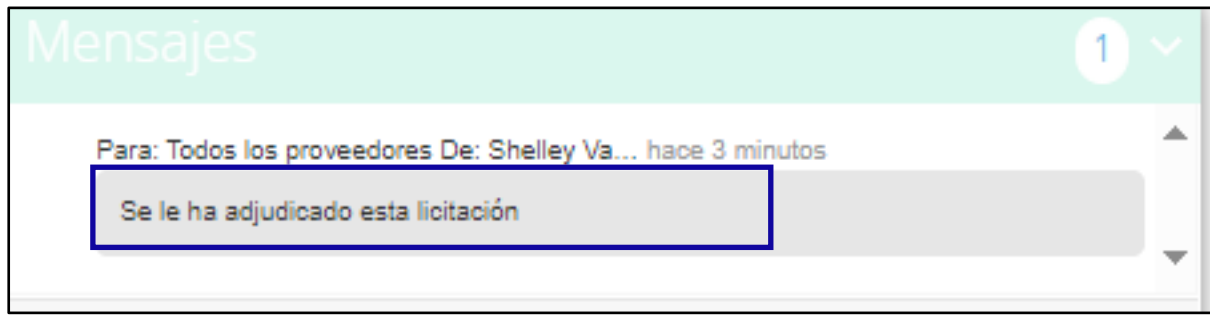